# TopScan

Bluetooth Vehicle Diagnostic Dongle I User Manual

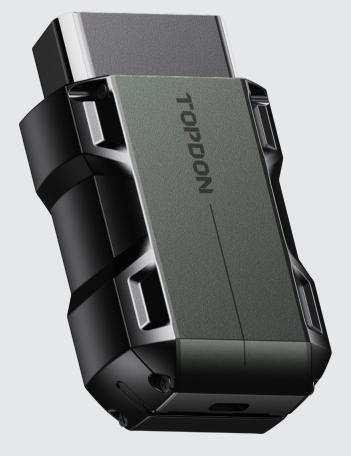

**TOPDON** 

## Contents

| safety is Always the First Priority!    | <br>4  |
|-----------------------------------------|--------|
| Section 1 What's in the Box?            | <br>5  |
| Section 2 Product Overview              | <br>6  |
| Section 3 Getting Started               | <br>8  |
| Section 4 Using the TopScan via the App | <br>14 |
| Section 5 Specifications                | <br>45 |
| Section 6 FAQ                           | <br>46 |
| Section 7 Warranty                      | <br>47 |
| Section 8 FCC                           | <br>48 |

## Safety Is Always the First Priority!

- For your safety, the safety of others, and to avoid any damage to
  the product and your vehicle, CAREFULLY READ AND MAKE SURE
  YOU FULLY UNDERSTAND ALL THE SAFETY INSTRUCTIONS AND
  MESSAGES ON THIS MANUAL BEFORE OPERATING. You must also
  read the vehicle's service manual, and observe the stated precautions
  or instructions before and during any test or service procedure.
- Keep yourself, your clothing and other objects away from moving or hot engine parts and avoid contact with electrical connections.
- ONLY OPERATE THE VEHICLE IN A WELL-VENTILATED AREA, as the vehicle produces carbon monoxide, a toxic and poisonous gas, and particulate matter when the engine is running.
- ALWAYS WEAR APPROVED SAFETY GOGGLES to prevent damage from sharp objects and caustic liquids.
- DO NOT SMOKE OR HAVE ANY FLAMES NEAR THE VEHICLE when testing. The fuel and battery vapors are highly flammable.
- DO NOT ATTEMPT TO INTERACT WITH THE PROUDUCT WHILE DRIVING. Any distraction may cause an accident.
- TURN THE IGNITION OFF BEFORE CONNECTING OR DISCONNECTING THE PRODUCT FROM THE DATA LINK CONNECTOR (DLC) to prevent causing damage to the product or vehicle's electronic components.

# Section 1

## What's in the Box?

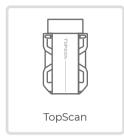

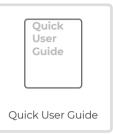

# Section 2

## **Product Overview**

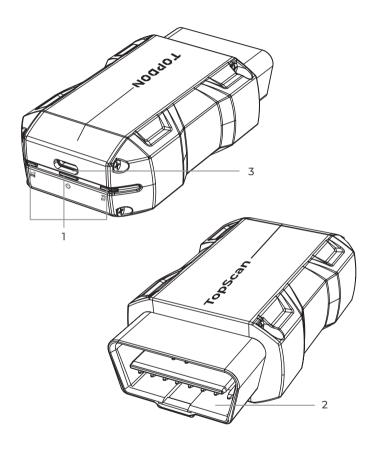

#### 1. Indicators

| <b>≘</b><br>BT | Bluetooth Connection<br>Indicator | Solid Blue: Bluetooth connected                      |
|----------------|-----------------------------------|------------------------------------------------------|
| 0              | Power Indicator                   | Solid Red: power on                                  |
|                | Communication<br>Indicator        | Flashing Green:<br>communicating with the<br>vehicle |

#### 2. OBD-II 16 Pin Connector

Connects the TopScan to vehicle's DLC.

#### 3. USB Type-C Port

Connects the TopScan to a computer for updates.

## Section 3

## **Getting Started**

#### 3.1 Download the TopScan App

Search for the TopScan app in App Store or Google Play, download and install it to your phone.

#### Note:

This app is compatible with iOS 10.0 or later / Android 7.0 or later.

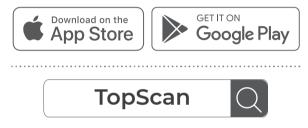

Figure 3-1

#### 3.2 Register & Log In

Open the app and log in to your TOPDON account. (If you do not have an account, please register with your email.)

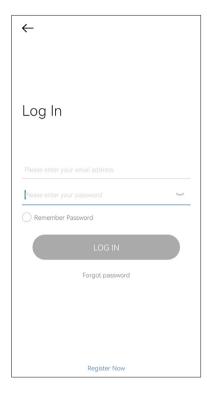

Figure 3-2

#### 1) Tap Me > VCI Management > Add VCI.

② To get the serial number and activation code, please scan the QR code on the product.

Alternatively, tap the VC icon at the top right of the activation screen to establish a Bluetooth connection (see Figure 3-3). Once the Bluetooth connection between the TopScan and your phone is established, the serial number and activation code will be automatically obtained.)

#### Note:

The TopScan should be properly plugged into the vehicle's DLC before Bluetooth can be connected.

#### 3 Then, tap Activate.

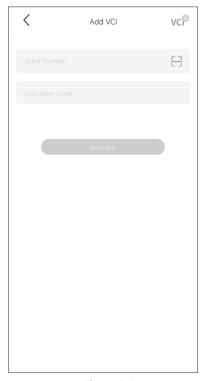

Figure 3-3

#### 3.4 Download the Diagnostic Software

You will need to download the vehicle-specific software the first time you use the diagnostic function. Tap *Diagnostics* from the home screen and download the software you need.

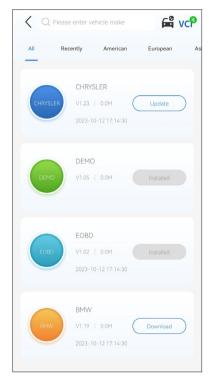

Figure 3-4

#### 3.5 Plug the TopScan into the Vehicle's DLC

#### Note:

Make sure the ignition is OFF before plugging in the unit.

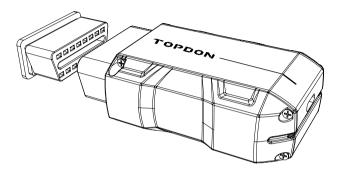

Figure 3-5

To locate the vehicle's DLC, tap **DLC Location** from the home screen, select vehicle make, model and year, and tap **Next**. A picture of DLC location for the selected vehicle will display.

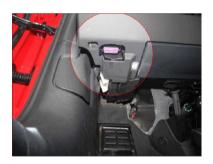

Figure 3-6

#### 3.6 Turn the Ignition to the "ON" Position (see Figure 3-7)

If your vehicle is equipped with a keyless start system and the ignition switch is an "Engine Start Stop" button (see Figure 3-8), press the "Engine Start Stop" button until the car is in "ON" mode. Do not apply the brake while pressing the "Engine Start Stop" button or you will start the car instead of putting it in the "ON" position.

The method of ignition varies by vehicle model. Refer to the vehicle's service manual for details

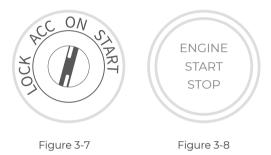

#### 3.7 Bluetooth Connection

Tap the VCP icon at the top right of any screen with this icon to establish Bluetooth connection with the TopScan unit. After the connection is successfully established, the icon changes to VCP.

Once Bluetooth is successfully paired, the connection will be automatically established when you open the app. If not connected, manually tap the icon to reconnect.

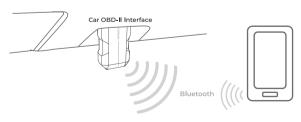

Figure 3-9

## **Section 4**

## Using the TopScan via the App

#### 4.1 Home Screen

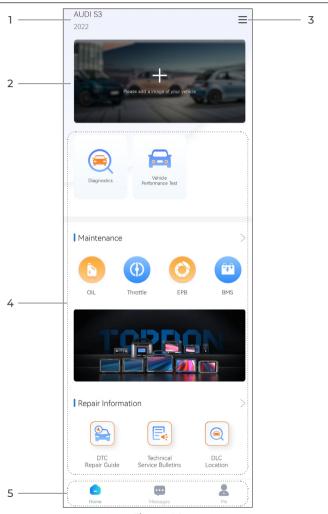

Figure 4-1

#### 1. Currently Selected Vehicle

#### 2. Image of the Selected Vehicle

#### 3. Vehicle Selection

Selecting the icon opens the vehicle selection screen.

#### 4. Function Icons

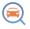

Diagnostics

Configures the TopScan to operate as a scan tool.

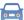

Vehicle Performance Test

Allows you to perform acceleration tests on your vehicle.

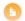

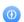

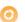

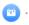

Provides 8 maintenance services.

Maintenance

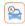

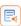

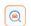

Repair Information

Includes DTC Repair Guide, Technical Service Bulletins, DLC Location and Warning Light Library, which provides reference information on vehicle inspection, diagnostics, and repair.

#### 5. Toolbar

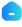

Home

Selecting this icon returns you to the home screen.

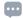

Messages

Selecting this icon opens the message screen.

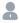

Ме

Provides access to recorded data streams, diagnostic reports, user manual, VCI management, firmware update, vehicle management, account profile, FAQ, and settings.

#### 4.2 Diagnostics

The Diagnostics module allows you to scan all supported vehicle systems at one time (Auto Scan) for Diagnostic Trouble Codes (DTCs) or select an individual system to perform Read Trouble Code, Clear Trouble Code, Read Data Stream, Read Version Information and Active Test. You can also access EOBD and Diagnostic Feedback through this module.

# 4.2.1 Auto Scan and Individual System Diagnostics Identifying the Vehicle

To perform Auto Scan or Individual System Diagnostics, you need to identify your vehicle first.

1. Tap *Diagnostics* from the home screen. A list of vehicle-specific diagnostic software will display.

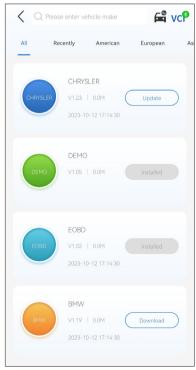

Figure 4-2

2. Select the software by your vehicle make (If you have not downloaded the software, please download and install the software first).

#### Note:

A demonstration mode (**DEMO** option) is provided to help you become familiar with Diagnostics functions.

3. Select **Automatic / Manual** to identify the vehicle.

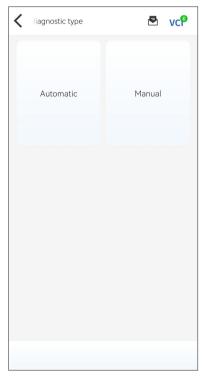

Figure 4-3

#### **Automatic**

Manually enter Vehicle Identification Number (VIN) or tap *Read* to acquire VIN, then tap *Confirm*. TopScan will automatically decode the VIN to identify the vehicle.

#### Manual

Manually select the vehicle information to identify the vehicle.

Alternatively, you can tap the icon at the top right of the screen and select AutoVIN, Enter VIN or Scan VIN to identify the vehicle.

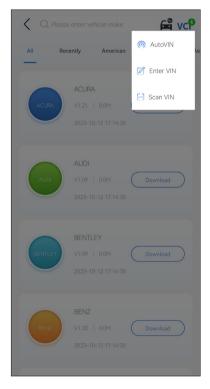

Figure 4-4

**AutoVIN** - The TopScan automatically reads and decodes the VIN.

**Enter VIN** - manually enter the VIN or tap 🗀 to scan the VIN characters.

Scan VIN - tap to scan the VIN characters.

4. A systems menu will display after the vehicle is identified. **Note**: Systems may vary by vehicle make, model and year.

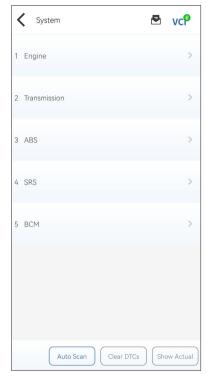

Figure 4-5

You can either select *Auto Scan* or tap a vehicle system to open the function menu for that system.

#### **Auto Scan**

Auto Scan detects the systems supported by the vehicle and retrieves DTCs for all of these systems, providing a complete health check of your vehicle. Performing Auto Scan before and after repair could help in troubleshooting and validating repairs. Pre and post scan reports can allow you to record the condition of the vehicle before and after repair for comparison.

To perform an Auto Scan, tap the *Auto Scan* button. The TopScan will start scanning all the systems supported by the vehicle, and DTC retrieval will be automatically proceeded.

Results are displayed progressively as the systems are scanned.

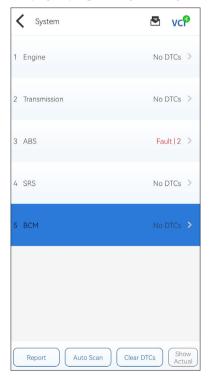

Figure 4-6

#### **Button Description**

**Report** - tap to save the current scan results in report format. (To view the saved reports, go to **Me > Diagnostic Report**.)

Clear DTCs - tap to clear all the DTCs retrieved.

**Show All / Show Actual** - tap to toggle between showing all vehicle systems and showing only the supported systems.

#### **Performing Individual System Diagnostics**

To access the function menu of a certain system:

From the systems menu, select the desired vehicle system. Available function options for the system will be displayed. Select a function to continue.

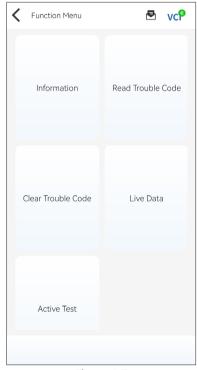

Figure 4-7

**Note:** Depending on the vehicle make, some functions may not be available.

#### **Read Version Information**

Tap *Information* in the function menu. Then you can view the version information of the Electronic Control Unit (ECU) for the currently selected system.

#### **Read Trouble Code**

To retrieve DTC for the currently selected system: Tap **Read Trouble Code** in the function menu. TopScan will communicate with the ECU and retrieve and display DTCs for the currently selected system.

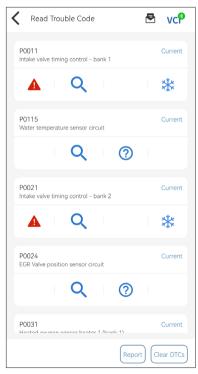

Figure 4-8

#### Icon Description

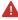

Indicates that the DTC is causing a warning light to illuminate

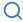

Tap to open a window that allows you to search on Google for more information about the DTC.

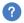

Tap to view the detailed description of the DTC.

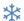

Tap to view the freeze frame captured at the time when the DTC occurs.

#### **Button Description**

**Report** - tap to save the results in report format. (To view the saved reports, go to **Me > Diagnostic Report**.)

Clear DTCs - tap to clear all the DTCs retrieved.

#### Clear Trouble Code

To clear DTCs for the currently selected system:

- 1. Tap Clear Trouble Code in the function menu.
- 2. Tap **OK** when the DTCs are cleared.

#### Note:

1. Procedure of clearing DTCs should be performed after the required repair has been carried out. Once confirmed, DTCs and freeze data stored in the ECU will be cleared.

2. DO NOT START UP THE ENGINE WHILE CLEARING DTCS.

#### Read Data Stream

To view data stream for the currently selected system:

1. Tap *Live Data* in the function menu. A data stream list displays.

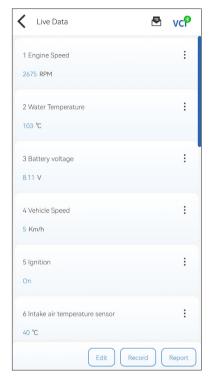

Figure 4-9

#### **Button Description**

**Edit** - allows you to customize your data stream list. Select the check box of the data stream you are interested in viewing and tap **Confirm** 

**Record** - allows you to record and save data stream information for comparison and analysis. To view the saved data stream information, go to **Me > Data Stream**.

**Report** - tap to save the current data stream values in report format. To view the saved reports, go to **Me > Diagnostic Report**.

Each entry of the list shows the name and the current value of the data stream. You can tap the dots at the side of each entry to enter the setting screen. The data stream can be viewed in value, graph, or gauge format (see Figure 4-10).

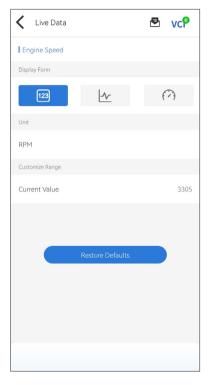

Figure 4-10

2. For ease of comparison and observation, the Combine function is provided which allows up to 4 data streams to be viewed in one graph.

To access the Combine function:

① Tap the icon  $\[\underline{\mathcal{N}}\]$  to change the display form, and go back to the data stream screen.

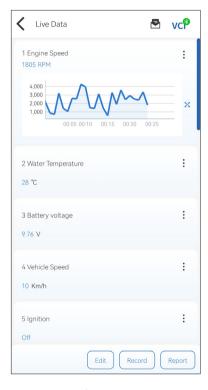

Figure 4-11

② Tap the full screen icon at the right side. The following screen will appear.

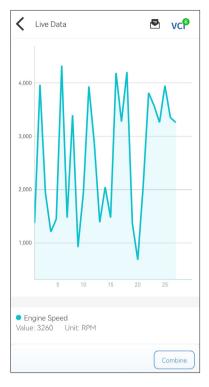

Figure 4-12

3 Tap **Combine**, and select up to four data streams.

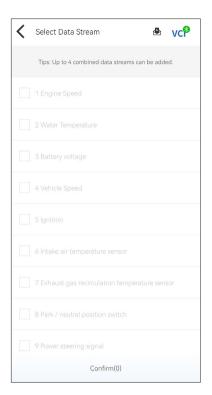

Figure 4-13

4 Tap Confirm. A combined graph will display.

#### Note:

IF THE VEHICLE MUST BE DRIVEN TO VIEW THE LIVE DATA STREAM, ALWAYS HAVE A SECOND PERSON HELPING YOU. DO NOT WATCH THE DATA STREAM WHILE DRIVING.

#### **Active Test**

- allows you to manually control certain component operations directly from the app to verify the operations of components.

#### Note:

Available tests vary by vehicle make, year and model.

#### 4.2.2 EOBD

The EOBD function allows you to perform emission-related diagnostics for your vehicle.

To perform EOBD Diagnostics:

- 1. Tap *Diagnostics* from the home screen. Select *EOBD* in the displayed vehicle make list.
- 2. Select your communication method: **Auto Scan** or **Protocol**.

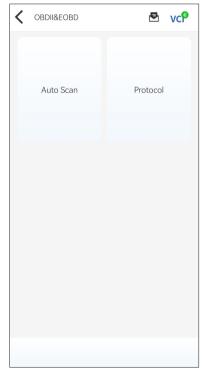

Figure 4-14

**Auto Scan** - The TopScan will automatically communicate with the vehicle and identify which protocol the vehicle is using.

**Protocol** - allows you to manually select the communication protocol.

After the communication protocol is confirmed, a vehicle status screen displays showing the protocol and other status info of your vehicle.

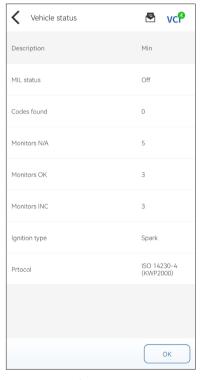

Figure 4-15

#### 3. Tap **OK** to enter the function menu.

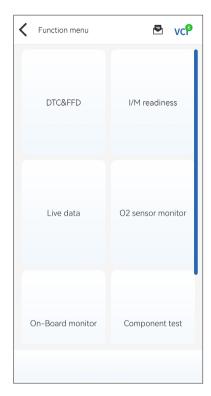

Figure 4-16

#### 4. Select a function to continue.

**Note:** Depending on the vehicle make, some functions may not be available.

Typical function options may include:

- DTC & Freeze Frame Data
- I/M Readiness
- Live Data
- O2 Sensor Monitoring
- On-Board Monitoring
- Component Testing
- Vehicle Information

#### **DTC & FFD (Freeze Frame Data)**

This function helps retrieve and clear DTCs stored in the vehicle's ECU and displays FFD of the emission-related systems.

#### 1. Read DTCs

This function displays the DTCs retrieved from the emission-related systems.

#### 2. Clear DTCs

This function allows you to clear the DTCs retrieved from the emission-related systems.

#### 3. FFD

This function takes a snapshot of the data and operating conditions when an emission-related fault occurs.

#### Note:

- 1. The procedure of clearing DTCs should be performed after the required repair has been carried out. Once confirmed, DTCs and FFD stored in the ECU will be cleared.
- 2. DO NOT START UP THE ENGINE WHILE CLEARING DTCS.

#### I/M (Inspection and Maintenance) Readiness

This function checks whether or not the various emission-related systems on the vehicle are operating properly, and are ready for I/M testing.

It can also be used to check the monitor running status and to confirm if the repair of a car fault has been performed correctly.

#### Live Data

This function displays the real-time live data and parameters from the vehicle's FCU.

#### **O2 Sensor Monitor**

This function displays O2 sensor monitor test results of the most recently completed tests from the vehicle's ECU.

#### On-Board Monitor

This function displays the test results for emission-related powertrain components and systems that are not continuously monitored.

#### **Component Test**

This function helps send control commands to the vehicle's ECU as a way to test and operate the system parts and components.

#### **Vehicle Information**

This function displays a list of information (provided by the vehicle manufacturer) from the vehicle's ECU.

The information may include:

- ·VIN
- · Calibration ID (CID)
- · Calibration Verification Number (CVN)

#### 4.2.3 Diagnostic Feedback

The TopScan allows you to instantly send diagnostic feedback (with logs of diagnostic data automatically attached) while you are encountering a software problem with the diagnostics operations. To send diagnostic feedback:

1. Tap the eicon located at the top right corner of any screen in

the Diagnostics module.

- 2. Select the type of problem.
- 3. Write a description of the problem.

#### Note:

The Diagnostic Feedback function is only available for the Diagnostics module.

#### 4.3 Vehicle Performance Test

Vehicle Performance Test allows you to make accurate measurements of vehicle acceleration, providing results at intervals defined by set speed and fixed distance measurements.

#### 4.3.1 Performing a Vehicle Performance Test

- 1. Tap **Vehicle Performance Test** from the home screen.
- 2. A warning message appears. Carefully read the message and tap **OK** to continue.

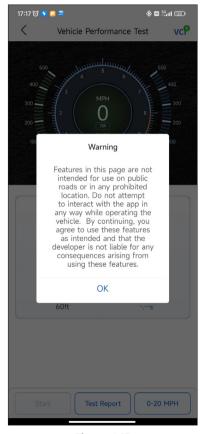

Figure 4-17

- 3. The default values for the start and end speeds are 0 MPH and 60 MPH respectively. If you want to change the values, tap the **0-60 MPH** button, and tap **Edit** to set the start and end speeds.
- 4. Accelerate your vehicle to start the test.

#### Note:

If you do not reach the end-of-measurement speed, the results will be automatically reset as soon as the speed of the car is equal to the start speed.

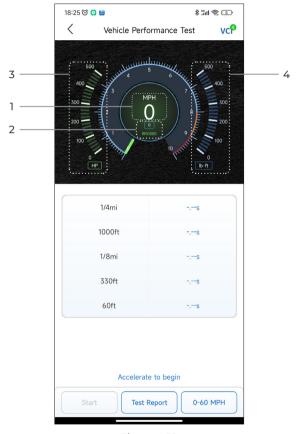

Figure 4-18

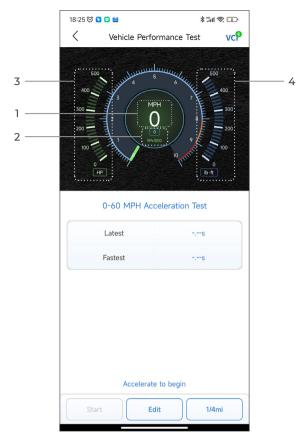

Figure 4-19

- 1) Vehicle Speed
- ② Engine Speed
- 3 Horsepower
- 4 Torque

### **Button Description**

 $\textit{\textbf{Start}}$  - tap to reset for the next run

**Test Report** - tap to view the test results

0-60 MPH / (1/4 mi) - tap to toggle between 0-60 MPH result screen

and 1/4 mi result screen.

**Edit** - tap to set the start and end speeds.

### **4.3.2 Viewing Test Results**

1. From the test screen, tap *Test Report*. The result screen will appear.

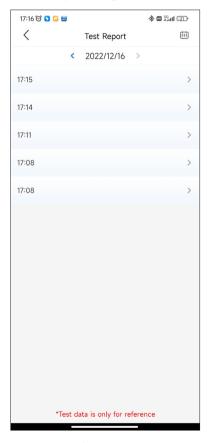

Figure 4-20

2. Tap the desired record to view its full content.

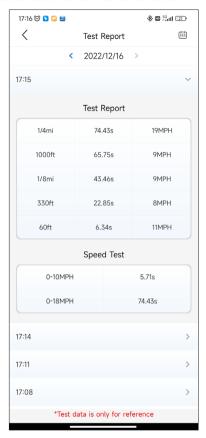

Figure 4-21

1/4 mi Test Results - record the elapsed time for a vehicle to travel a certain distance (60 ft, 330 ft, 1/8 mi, 1000 ft, 1/4 mi), and the instantaneous speed at each point (see Figure 4-18 and Figure 4-21).

**0-60 MPH Test Results** - record the elapsed time for a vehicle to accelerate from 0 to 60 miles per hour (see Figure 4-19). The values for the start and end speeds can be changed if desired.

**Speed Test Results** - record the elapsed time for a vehicle to accelerate to a specific speed (see Figure 4-21).

#### 4.4 Maintenance

This function provides you with 8 maintenance services including Oil Reset, Throttle Adaptation, Electronic Parking Brake (EPB) Reset, Steering Angle Reset, Diesel Particulate Filter (DPF) Regeneration, Anti-lock Braking System (ABS) Bleeding, Battery Management System (BMS) Resets and Airbag Reset.

#### 4.4.1 Services Overview

#### Oil Reset

This function allows you to reset the oil service lamp for the engine oil life system, which calculates an optimal oil life change interval depending on the vehicle driving conditions and weather events. Oil reset is required every time the engine oil is changed.

#### **EPB Reset**

This function helps you replace and reset the brake pads. It needs to be performed in the following cases:

- · After the brake pads and brake pad wear sensor are replaced;
- $\cdot$  When the brake pad warning light is on;
- · After a short circuit in the brake pad sensor is fixed;
- · After the servo motor is replaced.

## Steering Angle Reset

If the steering angle sensor is replaced, or the steering angle is inaccurate or not centered, the steering angle reset function needs to be performed to find the relative zero position. With this position as a reference, the ECU can then calculate the exact angle for left and right steering.

#### **BMS Reset**

After the car battery is replaced, the car battery control unit needs to be reset. This will clear fault information (such as low battery level) so that the control unit can match the relevant information of the newly replaced battery.

#### **ABS Bleeding**

When the brake system is opened to replace components such as brake pump, master cylinder, brake lines or brake fluid, air gets inside, which can lead to a soft brake pedal. ABS Bleeding is required to restore the firmness of the brake pedal.

#### **Throttle Adaptation**

If the ECU is disconnected accidentally, or if the throttle is replaced or cleaned, then the throttle actuators need to be initialized via the Throttle Adaptation function. This resets the ECU's data to its initial state so that the throttle can accurately regulate the air intake.

#### **DPF Regeneration**

This function is mainly used for the regeneration of diesel particulate filters. To keep the filters performing well it removes particles by means of combustion and oxidation.

#### Airbag Reset

This function allows you to reset the airbag data to turn off the airbag light, so that the airbag control module can run normally. It needs to be performed in the following cases:

- · When the airbag deploys:
- · When the diagnostic tool reads "Crash data stored":
- · When the airbag light is on;
- · When relevant DTCs cannot be cleared.

#### 4.4.2 Performing a Service Reset

1. Tap **Maintenance** from the home screen. A function menu will display.

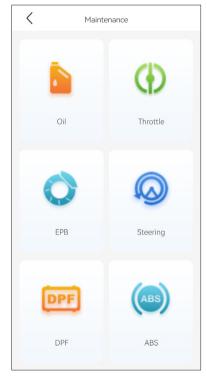

Figure 4-22

- 2. Select a function that you want to perform.
- 3. Vehicle identification is required before you can access the function (for more on identification operations, refer to *Identifying the Vehicle* on page 16). When it completes, the function menu displays.
- 4. Follow the on-screen instructions to perform the service reset.

#### 4.5.1 DTC Repair Guide

The DTC Repair Guide is an experience-based database of generic OBD-II DTCs, which provides code-specific information, including popular fixes and repair steps for identifying faults.

To use the DTC Repair Guide:

Tap **Repair Information > DTC Repair Guide**. Enter a DTC in the search bar to search.

#### 4.5.2 Technical Service Bulletins

To view technical service bulletins:

Tap **Repair Information > Technical Service Bulletins**. Select vehicle make, model, year, system and subsystem, and tap **Next**. A list of OEM technical service bulletins issued for the selected vehicle will display. Tap the desired option to view the full content.

#### 4.5.3 DLC Location

To view DLC location:

Tap **Repair Information > DLC Location**. Select vehicle make, model and year, and tap **Next**. A picture of the DLC location for the selected vehicle will display.

## 4.5.4 Warning Light Library

The Warning Light Library provides information on dashboard warning lights, including light descriptions, impacts on driving, typical causes, responsive measures and relevant FAQs.

To use the Warning Light Library:

Tap Repair *Information > Warning Light Library*. A list of warning lights will display. Tap the desired option to view the details.

## 4.6 Vehicle Management

This function allows you to delete the downloaded vehicle-specific diagnostic software.

- 1. Tap **Me** at the bottom of the home screen, and then tap **Vehicle Management**.
- 2. Select the software that you want to remove, and tap **Delete**.

#### 4.7 Update

#### 4.7.1 Diagnostic Software Update

The installed vehicle-specific software can be seen on the software download page. When a new version is available, an *Update* button will display. Tap the button to update the software.

#### 4.7.2 Firmware Update

Tap **Me > Firmware Update** to update the firmware if a new version is available

#### 4.7.3 TopScan App Update

Tap **Me > Settings > About > Check for Updates**. If there are updates, tap to update the app to the latest version.

#### 4.8 Settings

The Settings function provides general setting options including language setting, password changing, unit setting and cache clearing, and allows you to view the version information of the app.

#### To access the setting options:

Tap  $\it Me$  at the bottom of the home screen, and then tap  $\it Settings$ . The setting screen will display.

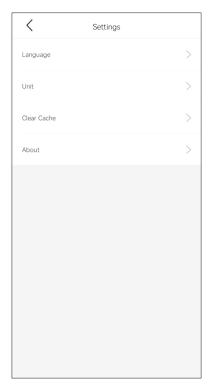

Figure 4-23

## Specifications

**Bluetooth** Version: Bluetooth 4.2

Range: 33 feet (10 m)

Operating System Supported iOS 10.0 or later

Android 7.0 or later

**Storage Temperature** -4 °F to 158 °F (-20°C to 70°C)

**Working Temperature** 14 °F to 122 °F (-10°C to 50°C)

**Dimensions** 84.1 × 50.4 × 27.2 mm (3.31 × 1.98 ×

1.07'')

**Net Weight** 78 g (2.75 oz)

## FAQ

## What should I do if a communication error occurs?

A Follow the steps below to identify the problem:

- 1) Check if the ignition is ON.
- 2) Check if the TopScan is securely plugged into the vehicle's OBD-II port.
- 3) Turn the ignition off. Then, turn it on after 10 seconds and continue the operation.
- 4) Check if the vehicle's control module is defective.

# Why do I need to download the diagnostic software after installing the TopScan app?

A Since there are various vehicle manufacturers, different diagnostic software is required for different brands.

## What special functions does the TopScan support?

A The TopScan supports 8 special functions, including Oil Reset, Throttle Adaptation, EPB Reset, ABS Bleeding, Steering Angle Reset, DPF Regeneration, Airbag Reset, and BMS Reset.

# On I need to update the firmware before using it for the first time?

A Yes. Firmware will automatically update to the latest version once the TopScan is connected with your phone via Bluetooth. You can also tap Me > Firmware Update to update the firmware manually.

## Can multiple devices be bound to one TopScan app account?

Δ Yes.

## Warrantv

#### **TOPDON's One Year Limited Warranty**

TOPDON warrants to its original purchaser that the company's products will be free from defects in material and workmanship for 12 months from the date of purchase (Warranty Period).

For the defects reported during the Warranty Period, TOPDON will either repair or replace the defective part or product according to its technical support analysis and confirmation.

TOPDON shall not be liable for any incidental or consequential damages arising from the device's use, misuse, or mounting. If there is any conflict between the TOPDON warranty policy and local laws, the local laws shall prevail.

This limited warranty is void under the following conditions:

- · Misused, disassembled, altered or repaired by unauthorized stores or technicians.
- · Careless handling and/or improper operation.

#### Notice:

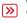

All information in this manual is based on the latest information available at the time of publication and no warranty can be made for its accuracy or completeness. TOPDON reserves the right to make changes at any time without notice.

## **FCC**

This device complies with Part 15 of the FCC Rules. Its operation is subject to the following two conditions:

- (1) this device may not cause harmful interference, and
- (2) this device must accept any interference received, including interference that may cause undesired operation.

Note: This equipment has been tested and found to comply with the limits for a Class B digital device, pursuant to Part 15 of the FCC Rules. These limits are designed to provide reasonable protection against harmful interference in a residential installation.

This equipment generates, uses, and can radiate radio frequency energy. If not installed and used in accordance with the instructions, it may cause harmful interference to radio communications. However, there is no guarantee that the interference will not occur in a particular installation.

If this equipment does cause harmful interference to radio or television reception, which can be determined by turning the equipment on and off, the user is encouraged to try to correct the interference by one or more of the following measures:

- · Reorient or relocate the antenna.
- · Increase the distance between the equipment and receiver.
- Connect the equipment into an outlet on a circuit different from the one connected to the receiver.
- · Consult a dealer or an experienced radio/TV technician for help.
- " CAUTION: Any changes or modifications not expressly approved could void the user's authority to operate the equipment."

## Scan the QR code for more support!

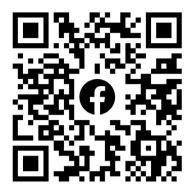

| C              | TEL      | 86-755-21612590<br>1-833-629-4832 (NORTH AMERICA) |
|----------------|----------|---------------------------------------------------|
| igtriangledown | EMAIL    | SUPPORT@TOPDON.COM                                |
| $\bigoplus$    | WEBSITE  | WWW.TOPDON.COM                                    |
| f              | FACEBOOK | @TOPDONOFFICIAL                                   |
| 7              | TWITTER  | @TOPDONOFFICIAL                                   |

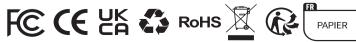

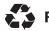

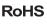

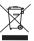

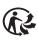

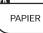

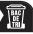